## Procedura generazione o associazione ORCID iD.

- 1) Collegarsi al sito http://art.torvergata.it, autenticarsi cliccando su "*Login",* riquadro in alto a destra (Fig. 1). Inserire le proprie credenziali (Fig. 2).
	- a. NOTA: lo username coincide con la mail che risulta sulla rubrica di Ateneo (http://directory.uniroma2.it). Se si è smarrita la password questa può essere recuperata selezionando la voce "Problemi di accesso all'account" e inserendo lo username (Fig. 3).
	- b. RACCOMANDATO: Verificare il proprio profilo (qualifica/ruolo/email/afferenza) sulla rubrica di Ateneo e segnalare errori ed omissioni a: directory@uniroma2.it

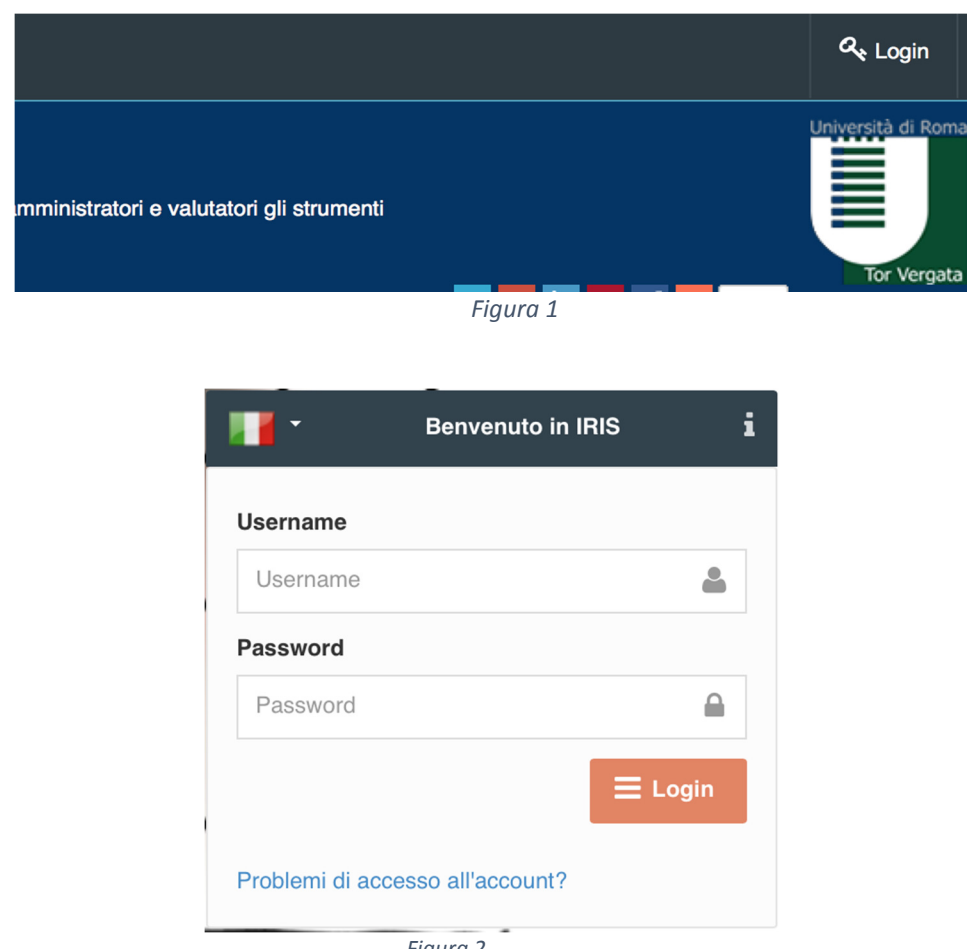

*Figura 2* 

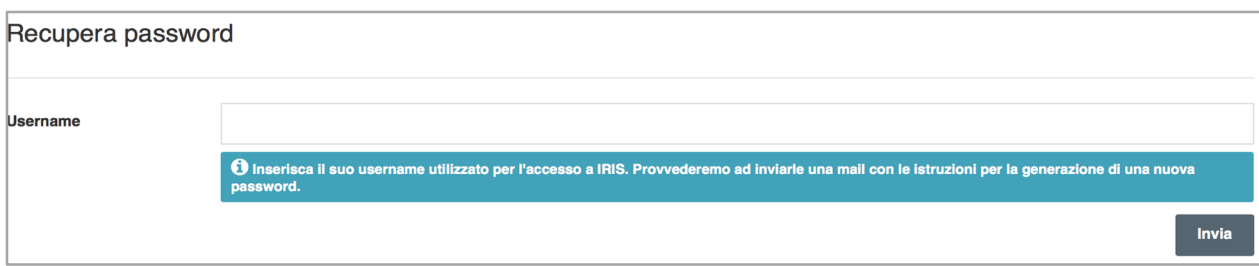

2) Appena loggati nel sistema apparirà il pop-up di Fig. 4. Premere sul bottone posto in basso a destra *"Crea o associa il tuo ORCID ID"* si verrà reindirizzati alla pagina di Fig. 5. Se NON si possiede un ORCID ID premere sul bottone *"Crea",* altrimenti sul bottone "*Associa".*

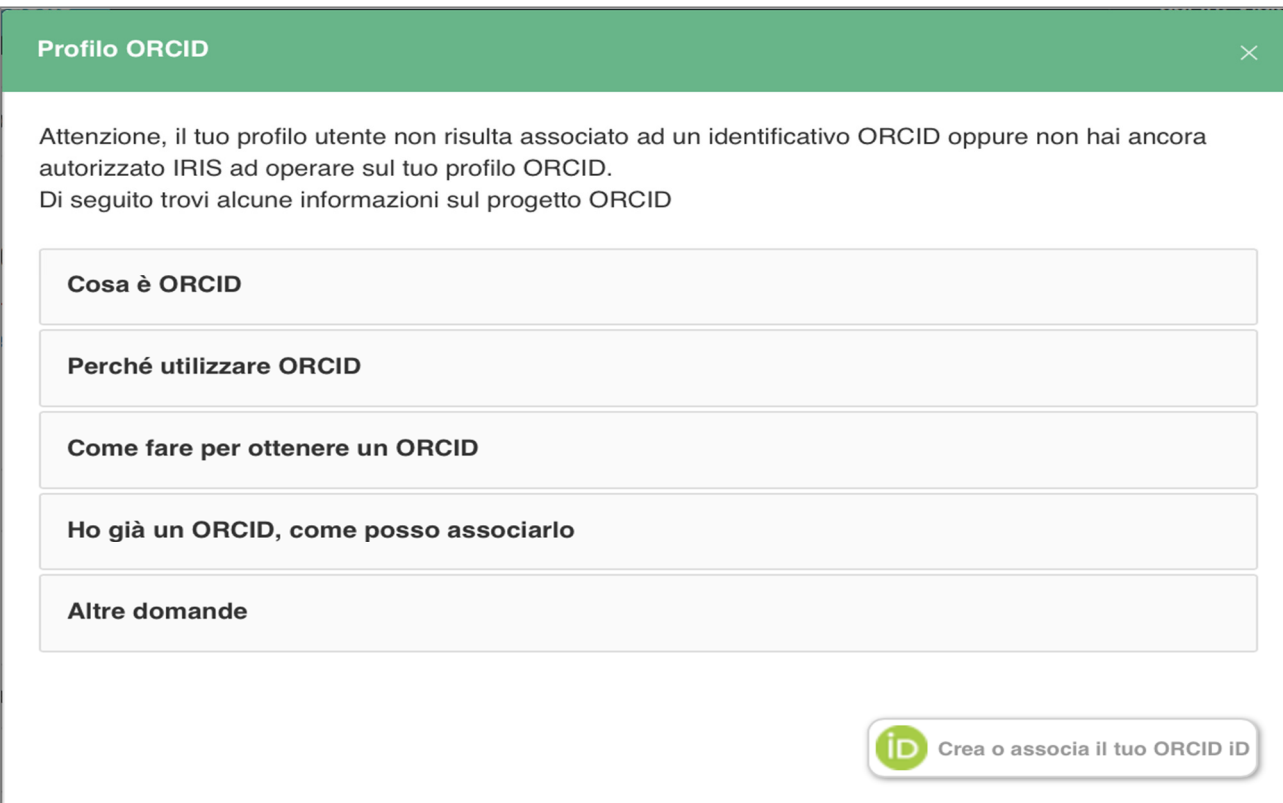

*Figura 4* 

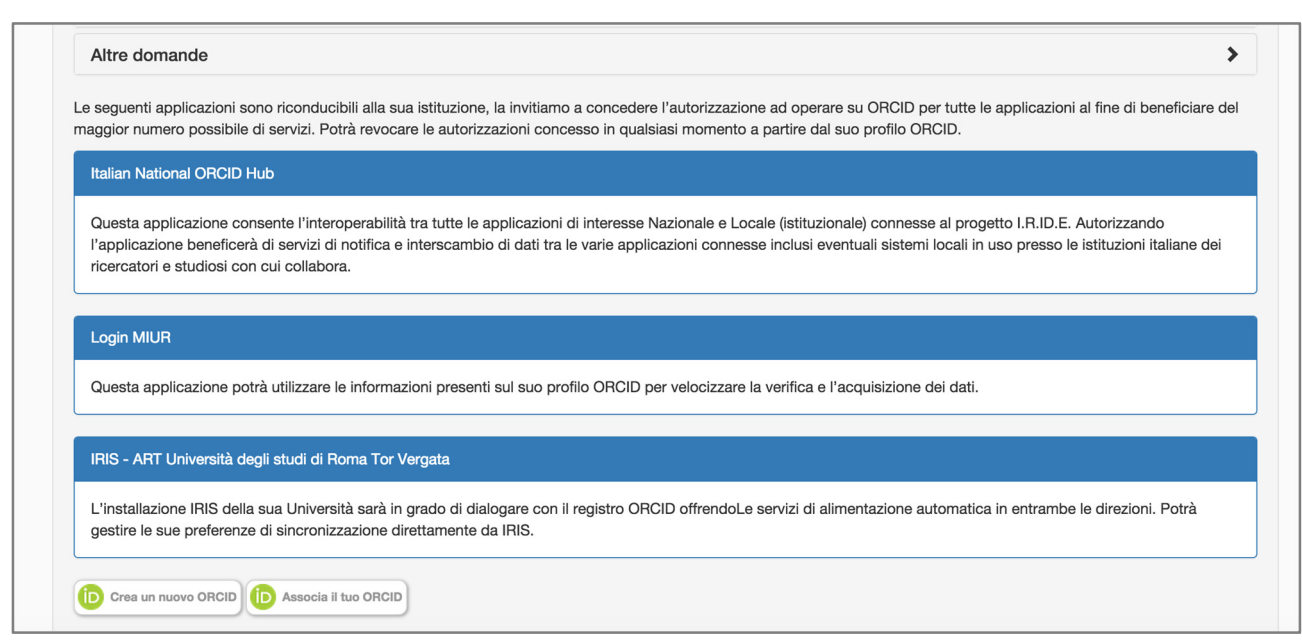

 *Figura 5* 

- 3) Compilare il form di Fig. 6: confermare l'email, scegliere una nuova password e confermarla, spuntare "*Non sono un robot",* accettare le condizioni d'uso, premere il bottone "*Authorize".*
	- a. NOTA: la coppia (email, password) rappresentano le credenziali per accedere al proprio profilo orcid: http://orcid.org.
	- b. NOTA: in questa fase in caso in caso di omonimia il sistema propone un warning, se non si è mai proceduto a creare un profilo ORCID ignorare l'avvertimento e proseguire con la procedura (Fig. 7); in caso contrario utilizzare la procedura "*Associa".*
	- c. NOTA: in questa fase se esiste già un profilo ORCID associato alla mail usata in fase di registrazione la procedura si blocca e non permette di andare avanti. Recuperare la password sul sito http://orcid.org e utilizzare la procedura associa

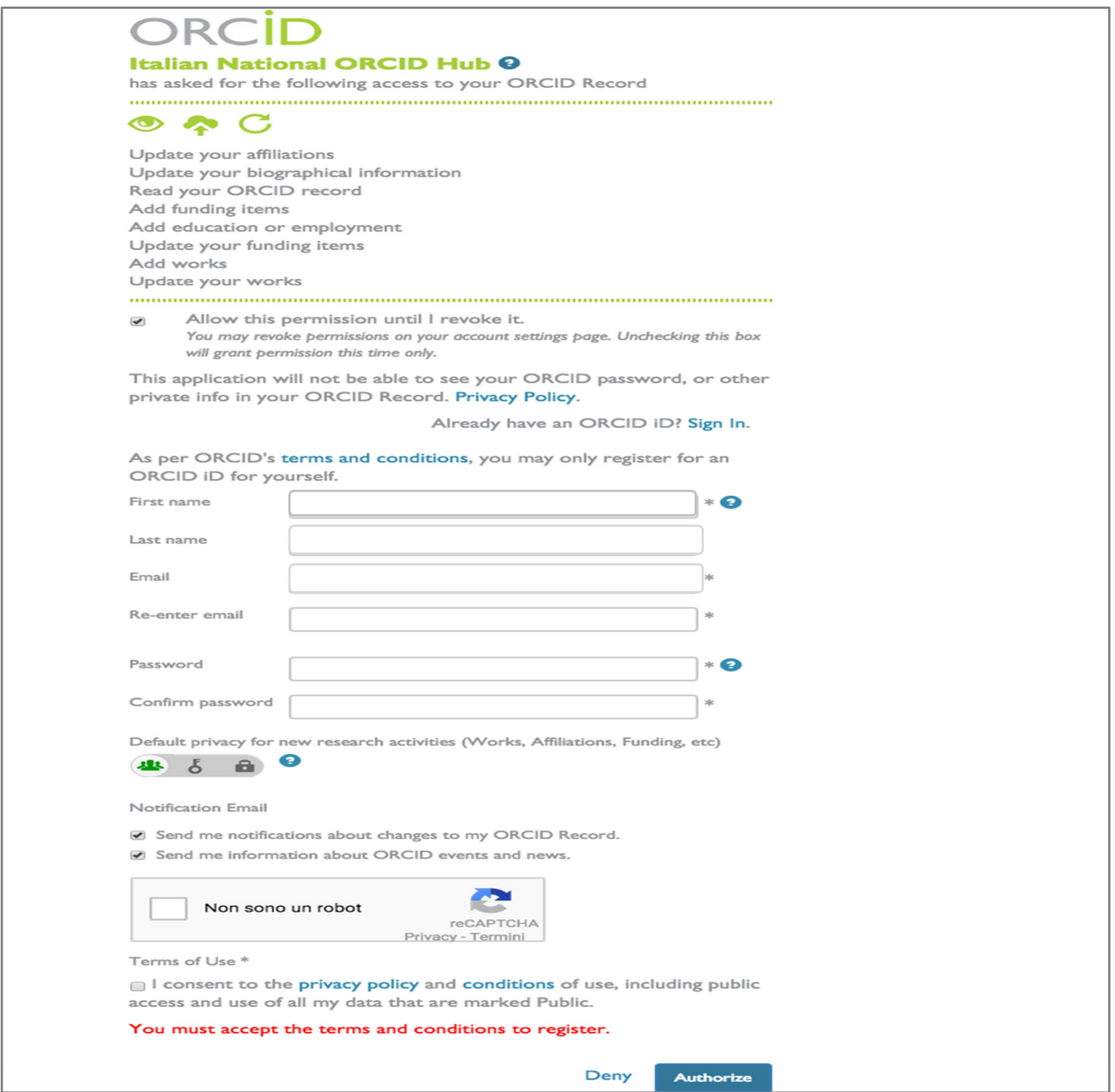

*Figura 6* 

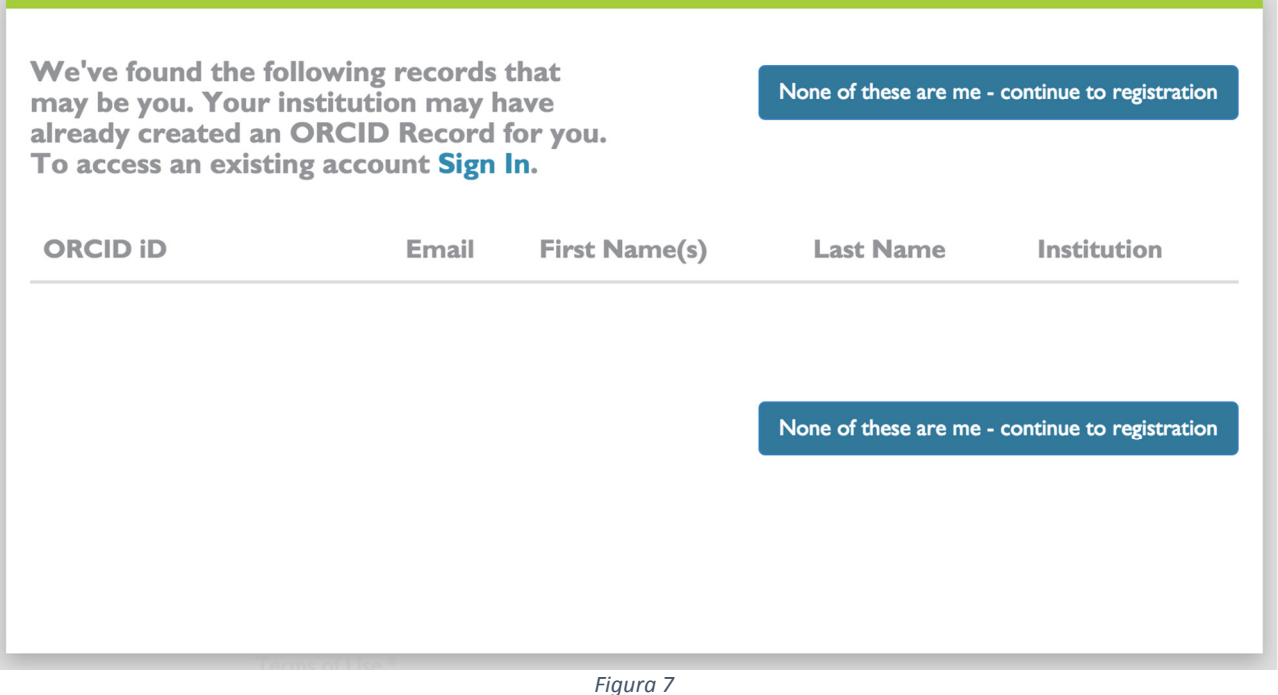

- 4) Concedere l'autorizzazione per permettere ai sistemi LoginMiur e Iris di leggere e aggiornare il profilo ORCID premendo il bottone "*Authorize"* sulle schermate successive. (Fig. 9 e 10).
	- 5) Al termine della procedura si viene reindirizzati alla pagina personale di IRIS-ART (Fig. 8)
		- a. NOTA: il messaggio di sincronizzazione può arrivare dopo qualche minuto.

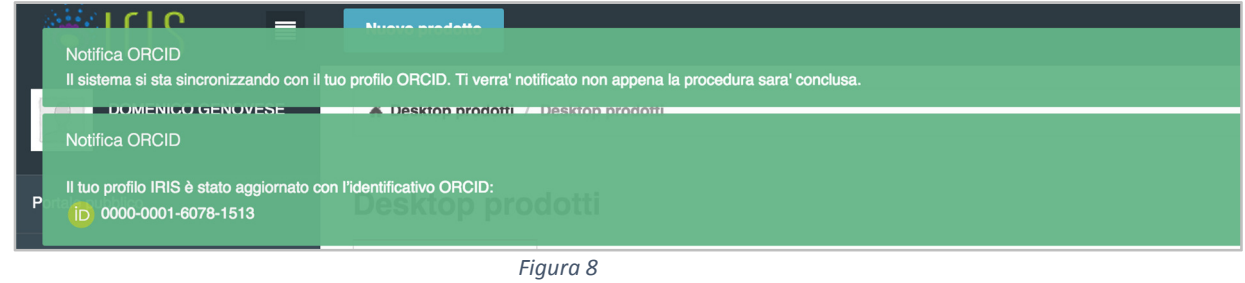

6) Una email di benvenuto "*Thanks for creating an ORCID ID*" viene spedita al richiedente. Seguire le istruzioni contenute all'interno.

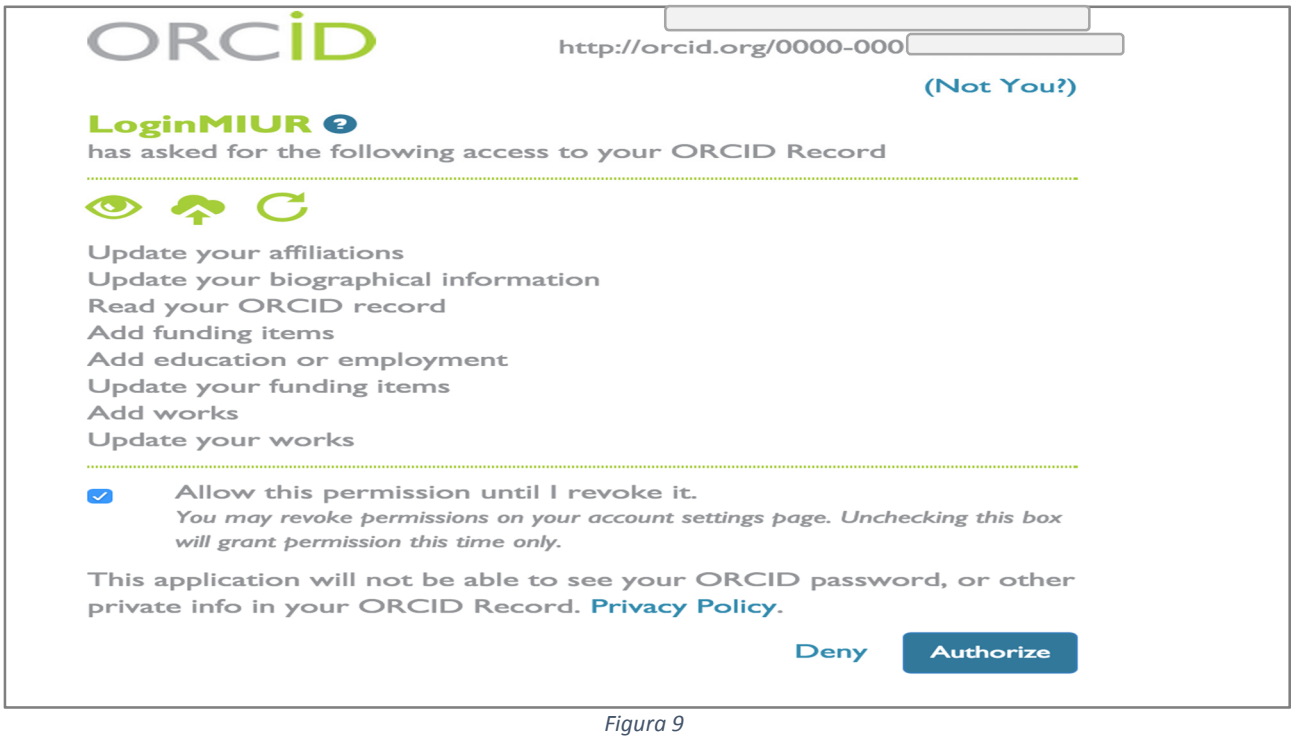

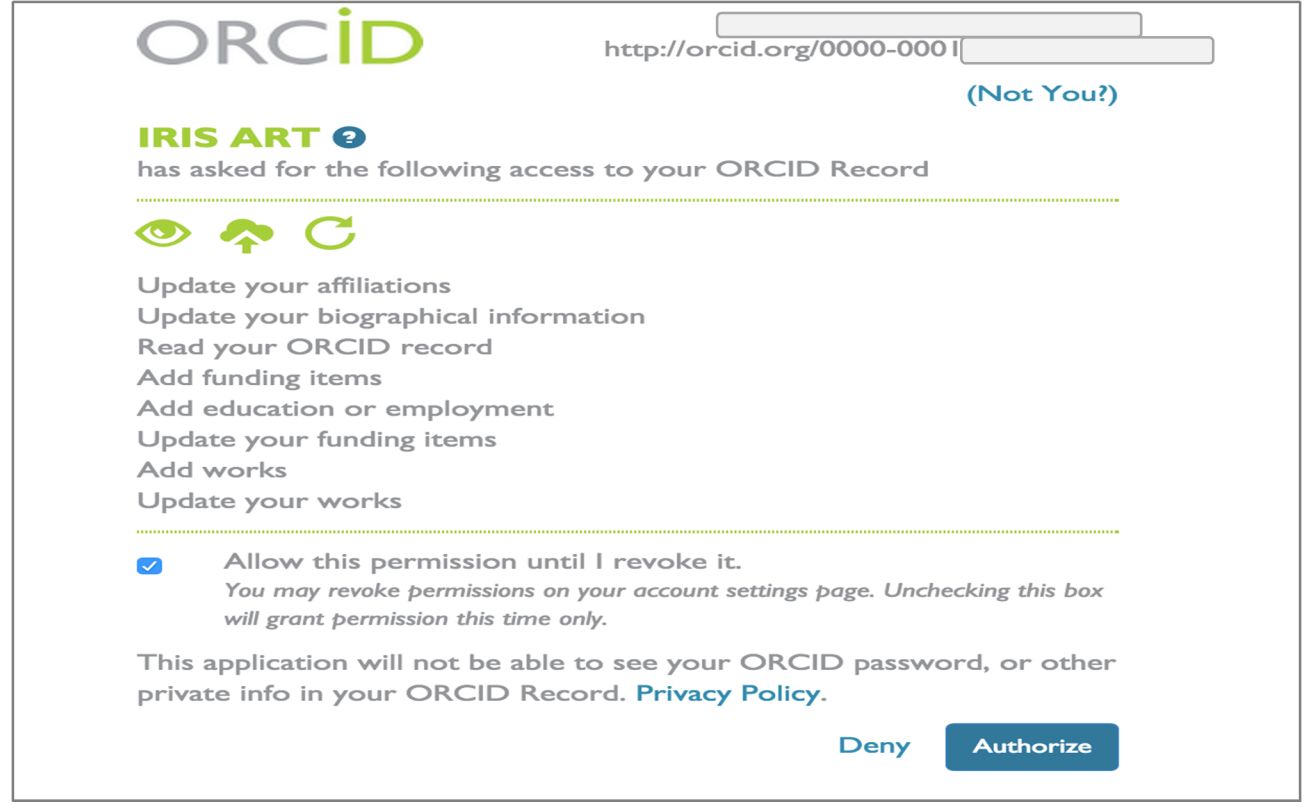

*Figura 10*